## **1.1 Sumario**

- [1](#page-0-0) [Introducción](#page-0-0)
- [2](#page-0-1) [Instalación del Munin Master](#page-0-1)
	- ♦ [2.1](#page-0-2) [Apache y librerías necesarias](#page-0-2)
	- ♦ [2.2](#page-0-3) [Instalando munin](#page-0-3)
- [3](#page-0-4) [Configuración del Munin Master](#page-0-4)
	- ♦ [3.1](#page-0-5) [Editando munin.conf](#page-0-5)
	- ♦ [3.2](#page-1-0) [Moviendo webroot](#page-1-0)
	- ♦ [3.3](#page-1-1) [Editando apache24.conf](#page-1-1)
	- ♦ [3.4](#page-1-2) [Reiniciamos para aplicar la configuración](#page-1-2)
- [4](#page-3-0) [Instalando un Munin Node](#page-3-0)
	- ♦ [4.1](#page-4-0) [Instalando munin-node](#page-4-0)
	- ♦ [4.2](#page-4-1) [Configuración del Munin-Node](#page-4-1)
	- ♦ [4.3](#page-4-2) [Registro del Munin Node en el Master](#page-4-2)

# <span id="page-0-0"></span>**1.2 Introducción**

Munin es una herramienta de monitorización visual de sistemas GNU/Linux. Se basa en la recopilación de datos de ejecución del sistema operativo y la creación de gráficos que muestren la evolución temporal de esos parámetros.

# <span id="page-0-1"></span>**1.3 Instalación del Munin Master**

Todos los comando serán ejecutados en una máquina Debian 9 como usuario root

### <span id="page-0-2"></span>**1.3.1 Apache y librerías necesarias**

apt update apt install -y apache2 libcgi-fast-perl libapache2-mod-fcgid

### <span id="page-0-3"></span>**1.3.2 Instalando munin**

apt install -y munin

## <span id="page-0-4"></span>**1.4 Configuración del Munin Master**

## <span id="page-0-5"></span>**1.4.1 Editando munin.conf**

Editamos el archivo de configuración de munin en **/etc/munin/munin.conf**

vi /etc/munin/munin.conf

Descomentamos las líneas correspondientes a los directorios en los que va a escribir munin

```
dbdir /var/lib/munin
htmldir /var/www/html/munin
logdir /var/log/munin
rundir /var/run/munin
# Where to look for the HTML templates
#tmpldir /etc/munin/templates
# Where to look for the static www files
#
staticdir /etc/munin/static
```
### Editaremos la sección del host tree por defecto:

[localhost.localdomain] address 127.0.0.1 use\_node\_name yes

definiendo un nombre específico para nuestro caso, por ejemplo

```
[MuninMaster]
    address 127.0.0.1
    use_node_name yes
```
### <span id="page-1-0"></span>**1.4.2 Moviendo webroot**

Por defecto los archivos del website de Munin se encuentran en **/var/cache/munin/www**, vamos a mover la raíz del webroot al directorio raíz de apache

mv /var/cache/munin/www /var/www/html/munin

Comprobamos que el propietario de ese directorio es el usuario y el grupo munin

```
ls -ld /var/www/html/munin
```
Debería arrojar la salida

drwxr-xr-x 5 munin munin 4096 mar 7 16:45 /var/www/html/munin/

### <span id="page-1-1"></span>**1.4.3 Editando apache24.conf**

En el mismo directorio **/etc/munin** existe un archivo apache24.conf en el que es necesario establecer algunas directivas de configuración para su funcionamiento con apache

Deberemos modificar

- La directiva Alias
- La sección <Directory> para el webroot de Munin
- La sección <Location>

#### El contenido del archivo quedará

```
Alias /munin /var/www/html/munin
<Directory /var/www/htm/munin>
Require all granted
Options FollowSymLinks SymLinksIfOwnerMatch
</Directory>
ScriptAlias /munin-cgi/munin-cgi-graph /usr/lib/munin/cgi/munin-cgi-graph
<Location /munin-cgi/munin-cgi-graph>
Require all granted
Options FollowSymLinks SymLinksIfOwnerMatch
<IfModule mod_fcgid.c>
SetHandler fcgid-script
</IfModule>
<IfModule !mod_fcgid.c>
SetHandler cgi-script
</IfModule>
</Location>
```
### <span id="page-1-2"></span>**1.4.4 Reiniciamos para aplicar la configuración**

```
systemctl restart munin-node
systemctl restart apache2
```
Al acceder a través del navegador web a la URL

#### [http://IP\\_Master/munin](http://IP_Master/munin)

Veremos la página inicial del Munin Master

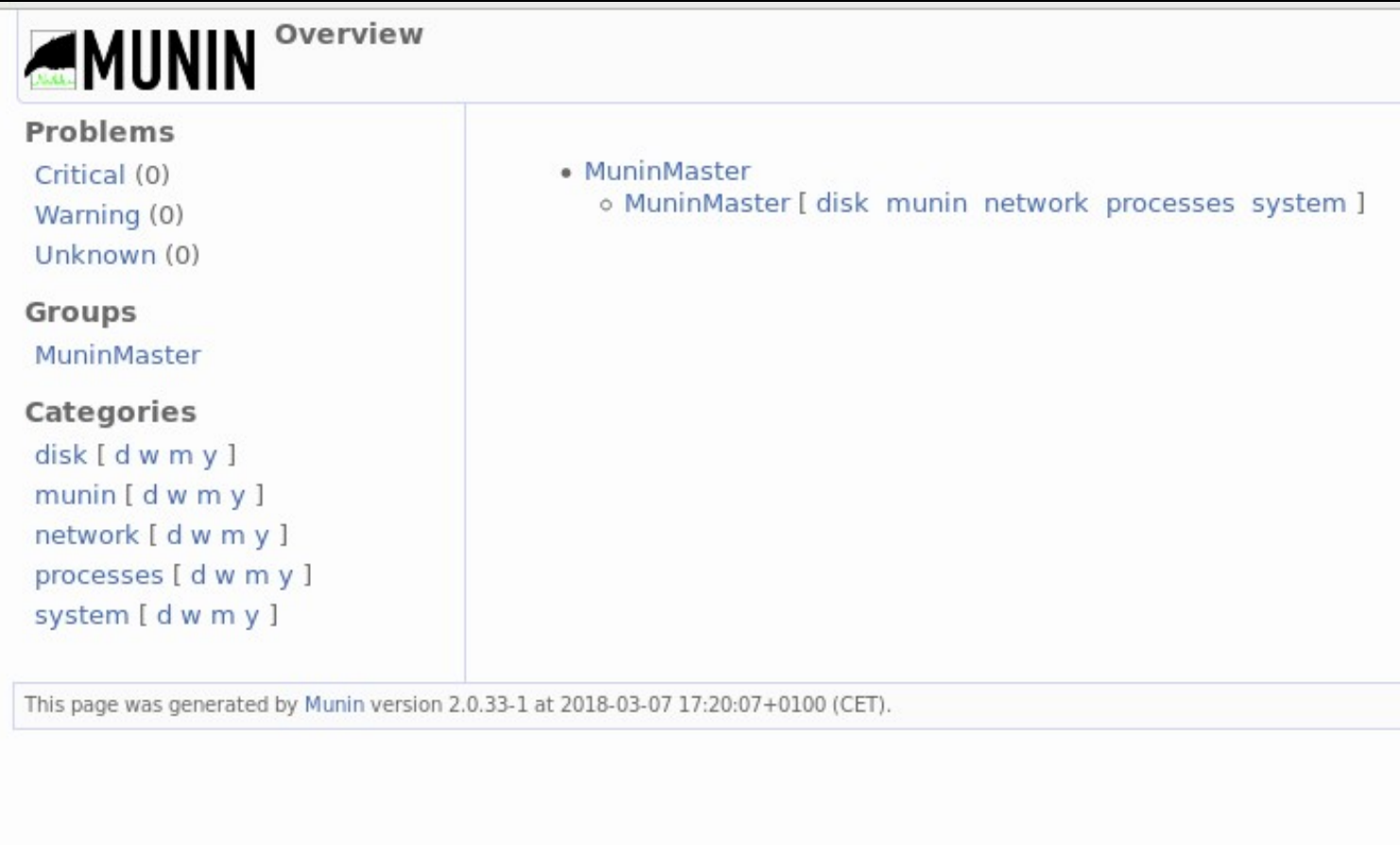

Al entrar al enlace del Munin Master podemos ver como para los parámetros recopilados se construyen y muestran gráficas de monitorización

#### **Overview:: MuninMaster:: MuninMaster** MUNIN MuninMaster :: [ disk munin network processes system ]

## **Problems**

Critical (0)

Warning (0)

Unknown (0)

## **Groups**

MuninMaster MuninNode

# Categories

disk [dwmy]  $m$ unin [dwmy] network [dwmy] processes [ d w m y ] system [ d w m y ]

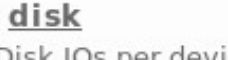

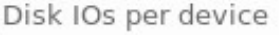

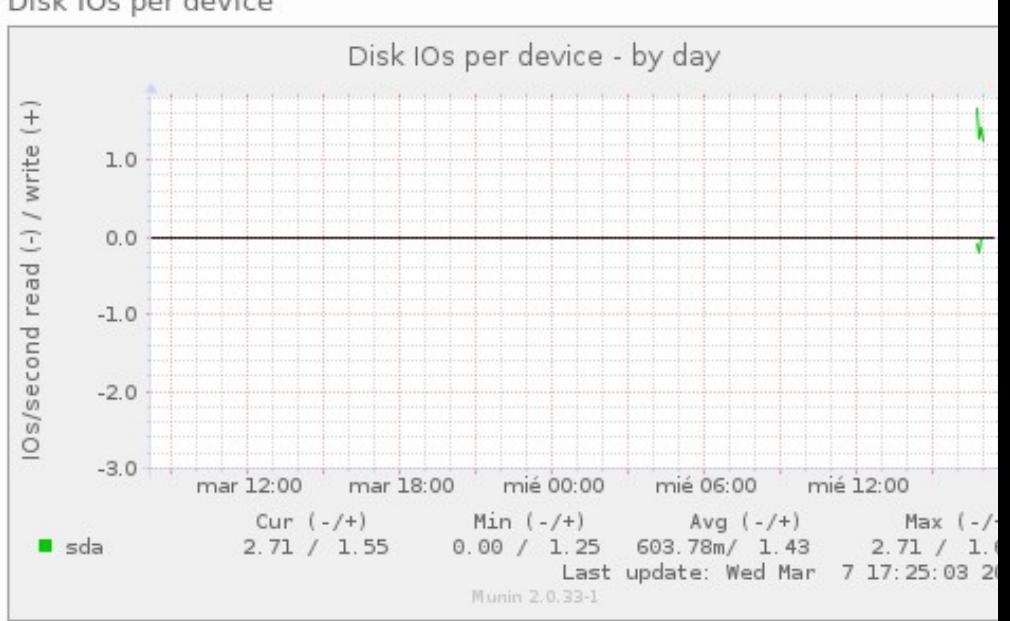

## Disk latency per device

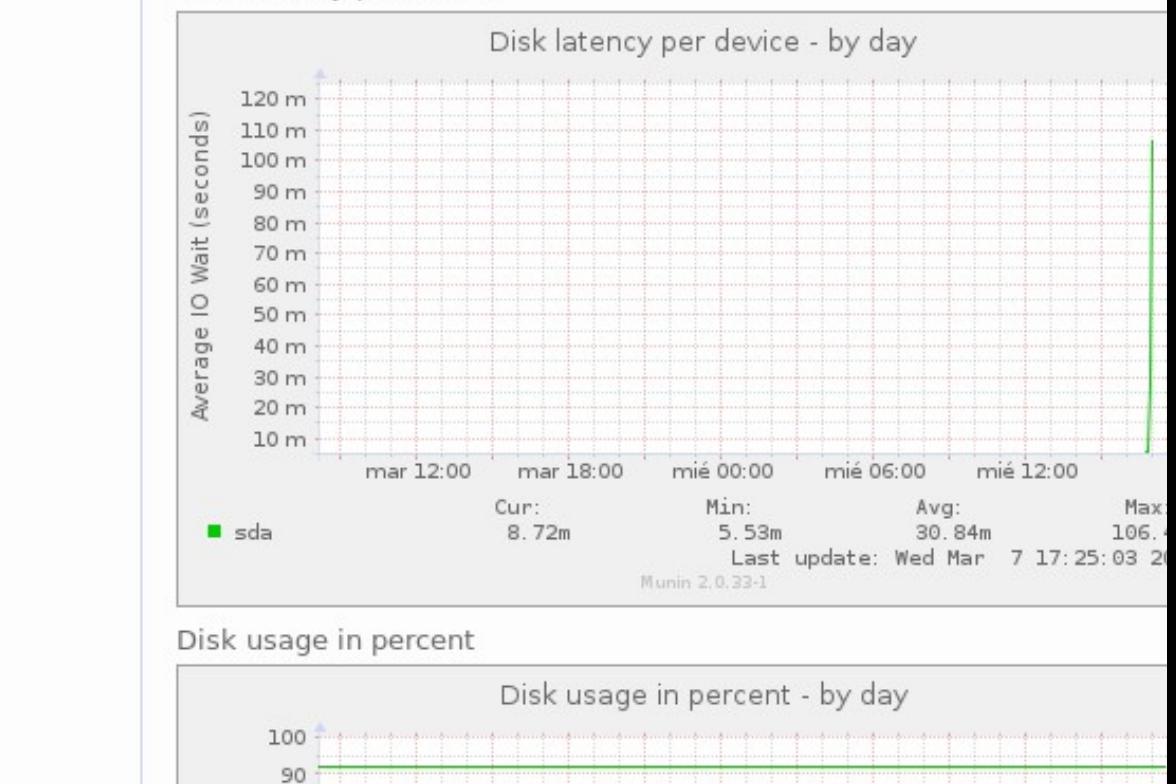

# <span id="page-3-0"></span>1.5 Instalando un Munin Node

En los apartados precedentes hemos instalado el Munin Master, es decir, el elemento central de monitorización. Ahora vamos a instalar un Munin Node, el cual recogerá información en local y la enviará al Master, donde podremos visualizar los datos en modo gráfico. De este modo podemos ir creando y configurando Munin Nodes que enviarán la información de monitorización recopilada al Munin Master.

### <span id="page-4-0"></span>**1.5.1 Instalando munin-node**

apt install -y munin-node

#### Tras la instalación comprobamos que el servicio ha arrancado correctamente

systemctl status munin-node

#### Debería arrojar

```
munin-node.service - Munin Node
Loaded: loaded (/lib/systemd/system/munin-node.service; enabled; vendor prese
Active: active (running) since Wed 2018-03-07 17:11:36 CET; 12s ago
Docs: man:munin-node(1)
...
```
### <span id="page-4-1"></span>**1.5.2 Configuración del Munin-Node**

#### Editamos el archivo **/etc/munin/munin-node.conf**

vi /etc/munin/munin-node.conf

Buscamos en ese archivo la directiva

allow  $^127\.\0.0\.15$ 

Y la modificamos indicando la IP del Munin Master en lugar de la local, en mi caso la IP del Munin Master será 192.168.0.9, por tanto esa directiva quedará

allow ^192\.168\.0\.9\$

Tras editar el archivo reiniciamos el servicio

systemctl restart munin-node

### <span id="page-4-2"></span>**1.5.3 Registro del Munin Node en el Master**

De vuelta en el Munin Master, editamos **/etc/munin/munin.conf**

Introducimos, continuación de la definición del elemento para el MuninMaster

[MuninNode] address 192.168.0.19 use\_node\_name yes

La dirección IP será la del Munin Node

Tras lo cual reiniciamos el Master

```
systemctl restart munin-node
systemctl restart apache2
```
Tras reiniciar los servicios veremos que en la página principal del Munin Master ahora parece un nuevo nodo correspondiente al que acabamos de añadir

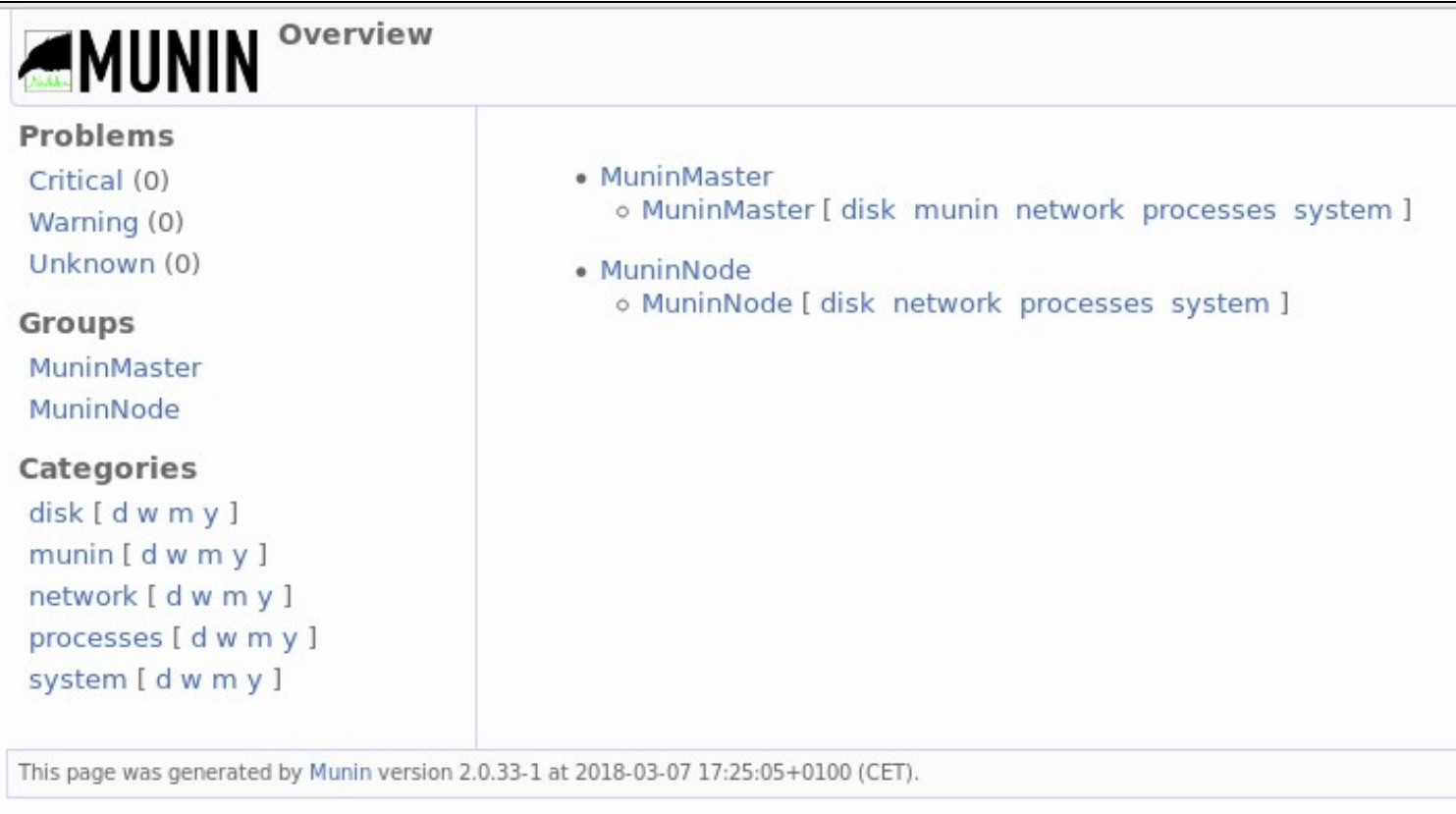

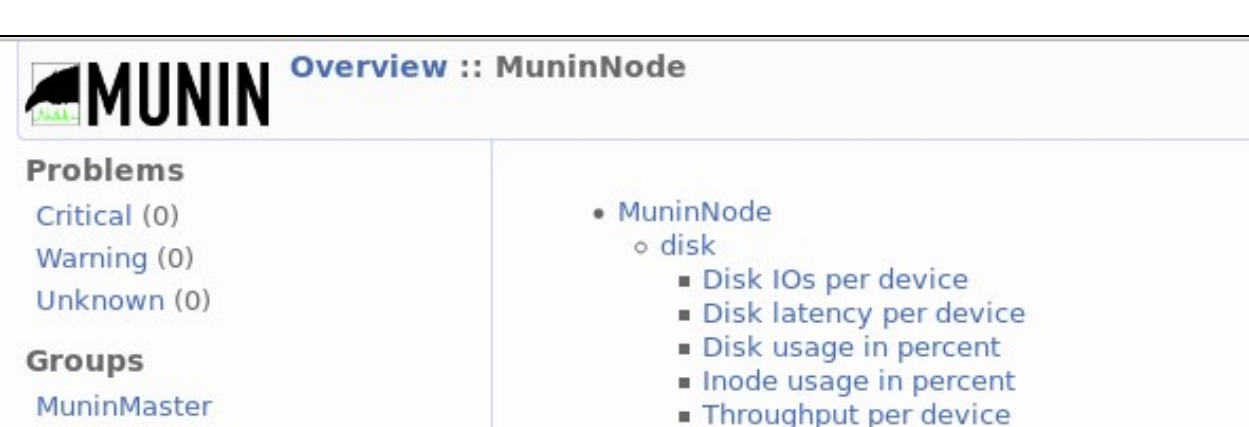

o network

o processes

**Fork** rate

**Processes** 

CPU usage File table usage Individual interrupts Inode table usage

Load average Logged in users Memory usage Swap in/out Uptime o diskstats iops  $idisk$ 

o diskstats\_latency

o diskstats\_throughput

o diskstats utilization

 $idisk$ 

 $idisk$ 

 $=$  disk

Os for /dev/sda

· VMstat

o system

Utilization per device

Firewall Throughput

Number of threads

Processes priority

Available entropy

Interrupts and context switches

Average latency for /dev/sda

Disk throughput for /dev/sda

Disk utilization for /dev/sda

enp0s3 errors ■ enp0s3 traffic

MuninNode Categories

disk [dwmy] munin [dwmy] network [dwmy] processes [ d w m y ] system [ d w m y ]

[Volver](https://manuais.iessanclemente.net/index.php/Monitorizaci%C3%B3n)

JavierFP 18:31 07 mar 2018 (CET)